# **第3回日本フットケア・足病医学会 東北地方会学術集会**

演題動画作成マニュアル Powerpoint2019・ Microsoft365 (Office365)

### Web 発表の流れについて

①動画を作成してください。(次ページ以降をご確認ください)

②動画を下記よりアップロードしてください。

提出締切は「11月16日(水)まで」とさせていただきます。

https://onl.tw/r2RpgY2

※Microsoft OneDrive を利用しています

- ③動画確認後、Zoom ウェビナーのパネリスト招待メールをお送りします。 パネリスト登録をしてください。入室用の URL が届きます。
- ④発表当日セッションの 10 分前に②の登録後メールに記載している入室 用 URL から Zoom にご参加ください。

【入室時の注意点】

- ・学会参加用の URL とは異なりますので、一旦退出していただいてか らパネリスト用で入室してください。
- ・パネリストで入室の際はカメラ・マイクを OFF にしてください。
- ・入室後、必要に応じて係員が対応いたします。
- ・ご自身の発表(動画の再生)が終了しましたら、カメラ、マイクを ON にしていただき、質疑応答に参加してください。
- ・質疑応答後は、ご退出してください。

※スライドは 16:9 で作成お願いいたします。

※発表スライドの最初のページに利益相反(COI)自己申告に関するスライ ドを加えていただきますようお願いいたします。

#### 画面の自動切り替えの解除を行ってください

録音の前に PowerPoint を【スライド一覧】で表示し、スライドの下に秒 数が入っていないか確認してください。

#### 秒数が入っている場合

❶上部タブ【画面切り替え】

■ | 画面切り替えのタイミング】

8【自動】の√を外してください。

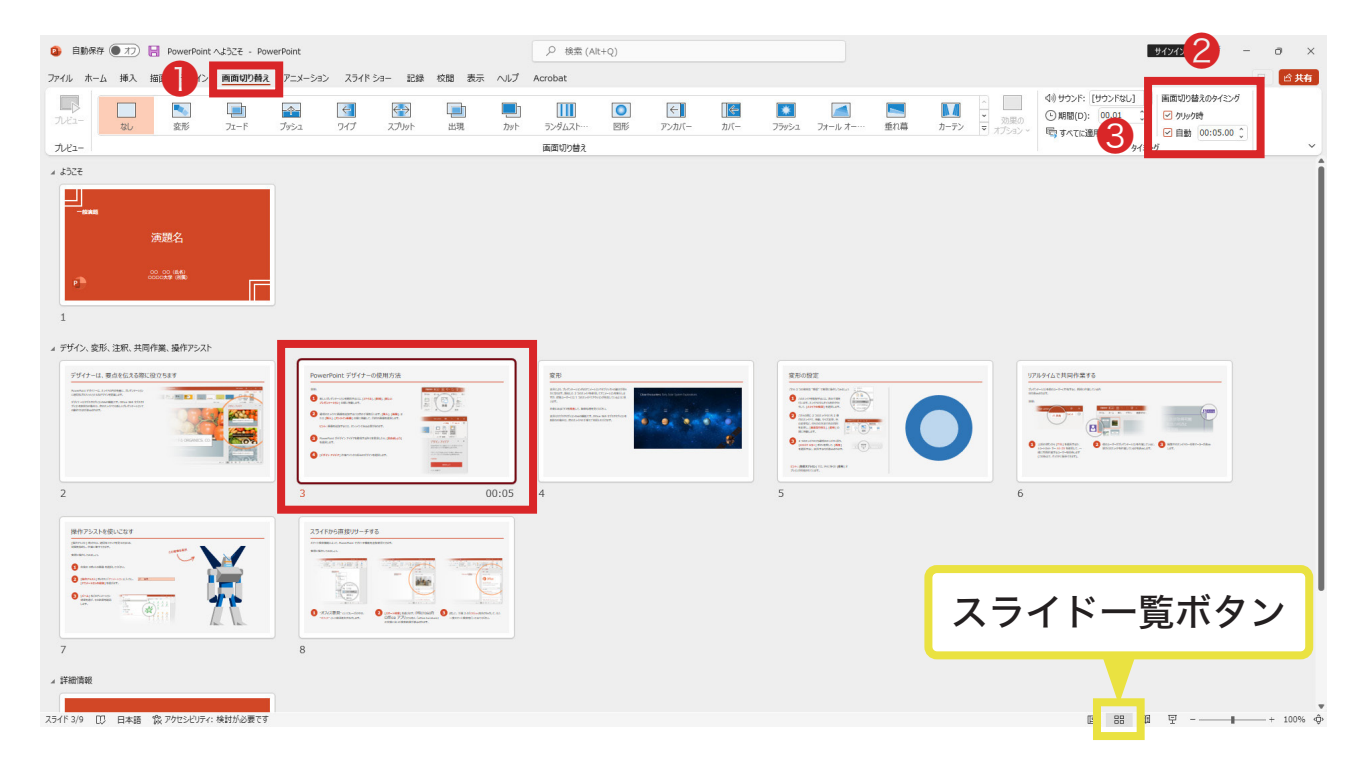

※OS、バージョンによって異なりますのでご注意ください。

## 2 | 録音 (記録)の開始

※ノートパソコンは内蔵マイクで、マイクのないデスクトップパソコンは外 付のマイクやヘッドホンマイクセットやカメラセット等をご準備ください。

❶上部タブ【スライドショー】

❷【録画】をクリック

6【先頭から記録】を選択すると記録画面になります。

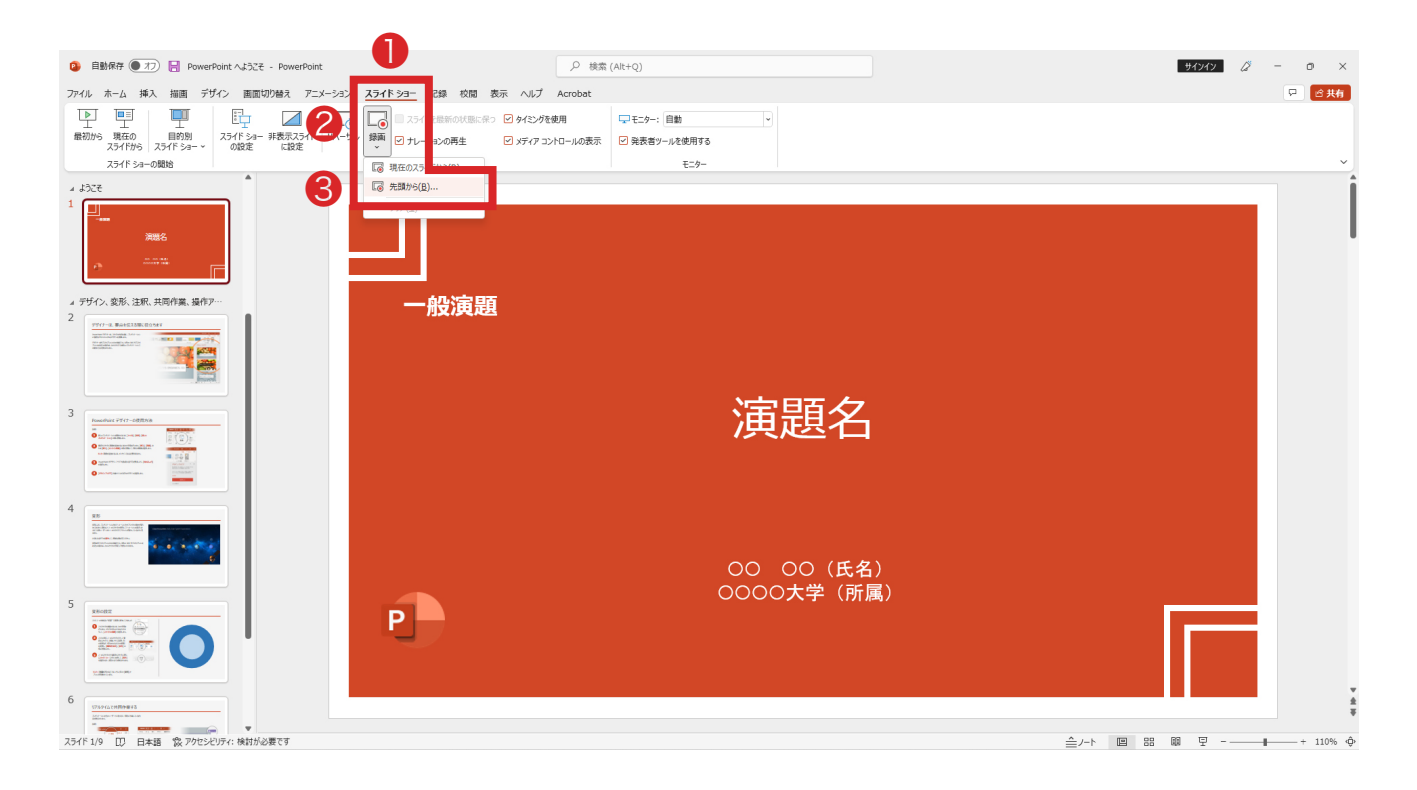

# 2 | 録音 (記録)の開始

【◉記録ボタン】を押すと録画開始。開始まで 3、2、1 とカウントダウンさ れます。

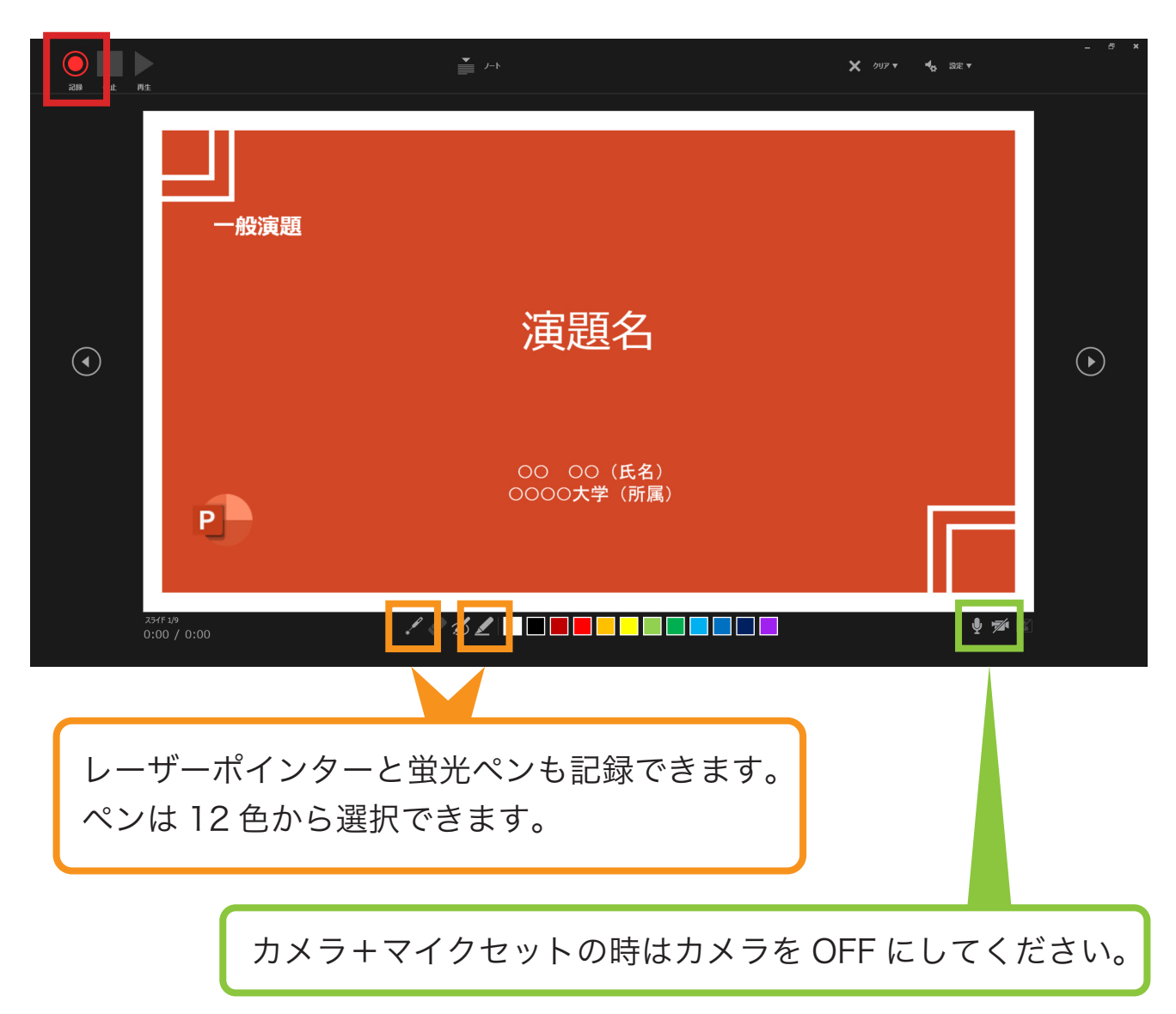

## 3 | 録音 (記録)の終了

録音ができたら次へボタンでスライドを進めます。

最後まで進めると自動的に録画が停止になり、もう1枚進めるとスタートし た時の画面に戻ります。

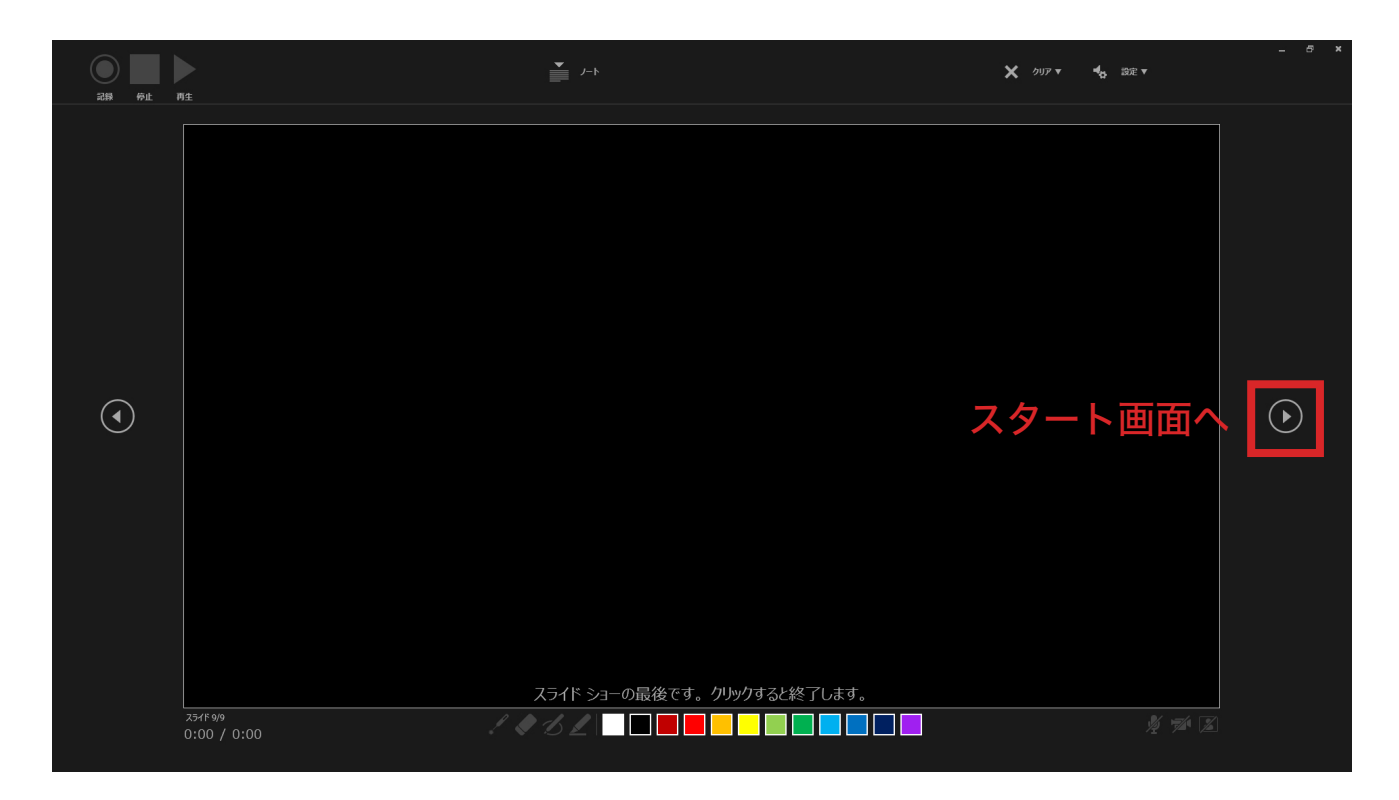

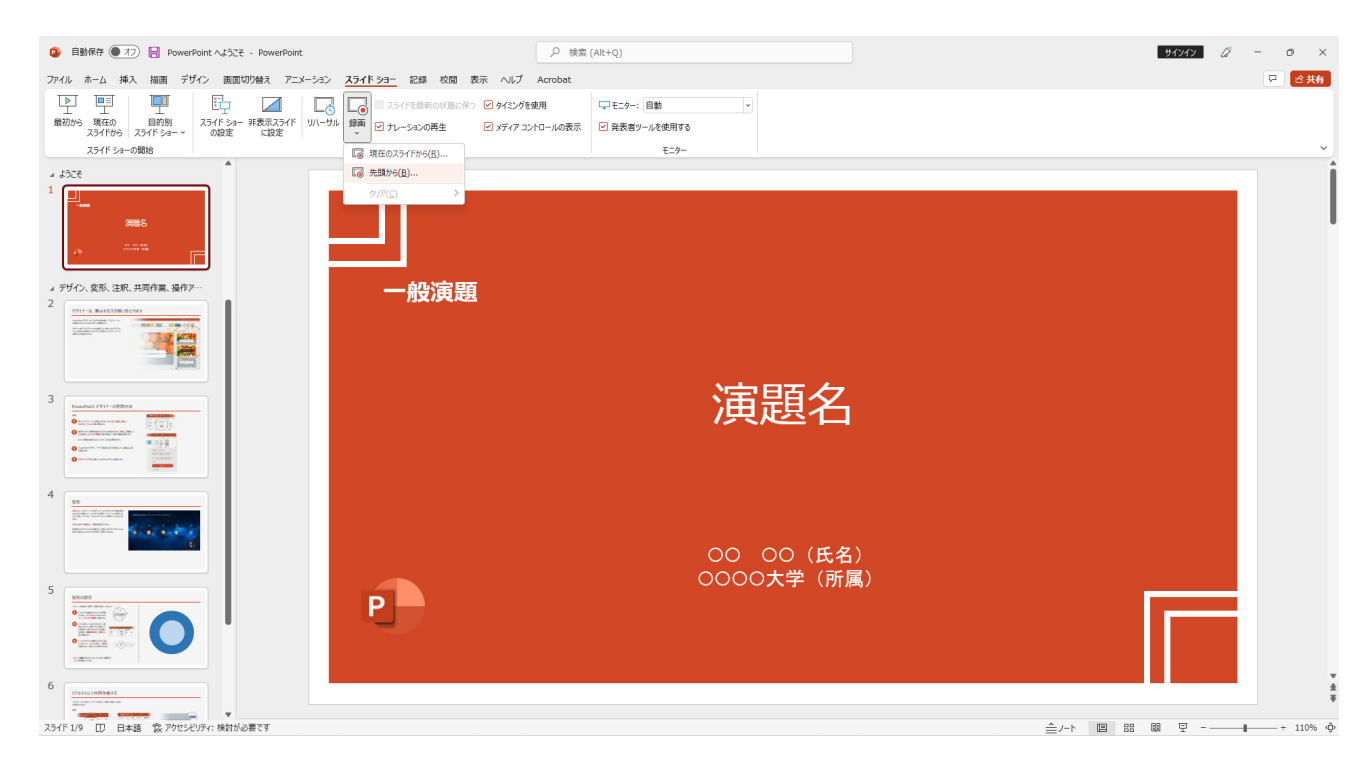

# 4 | 録音 (記録)の修正

録音をやり直したいときは再録音するスライドを選択して【現在のスライド から記録】ができます。

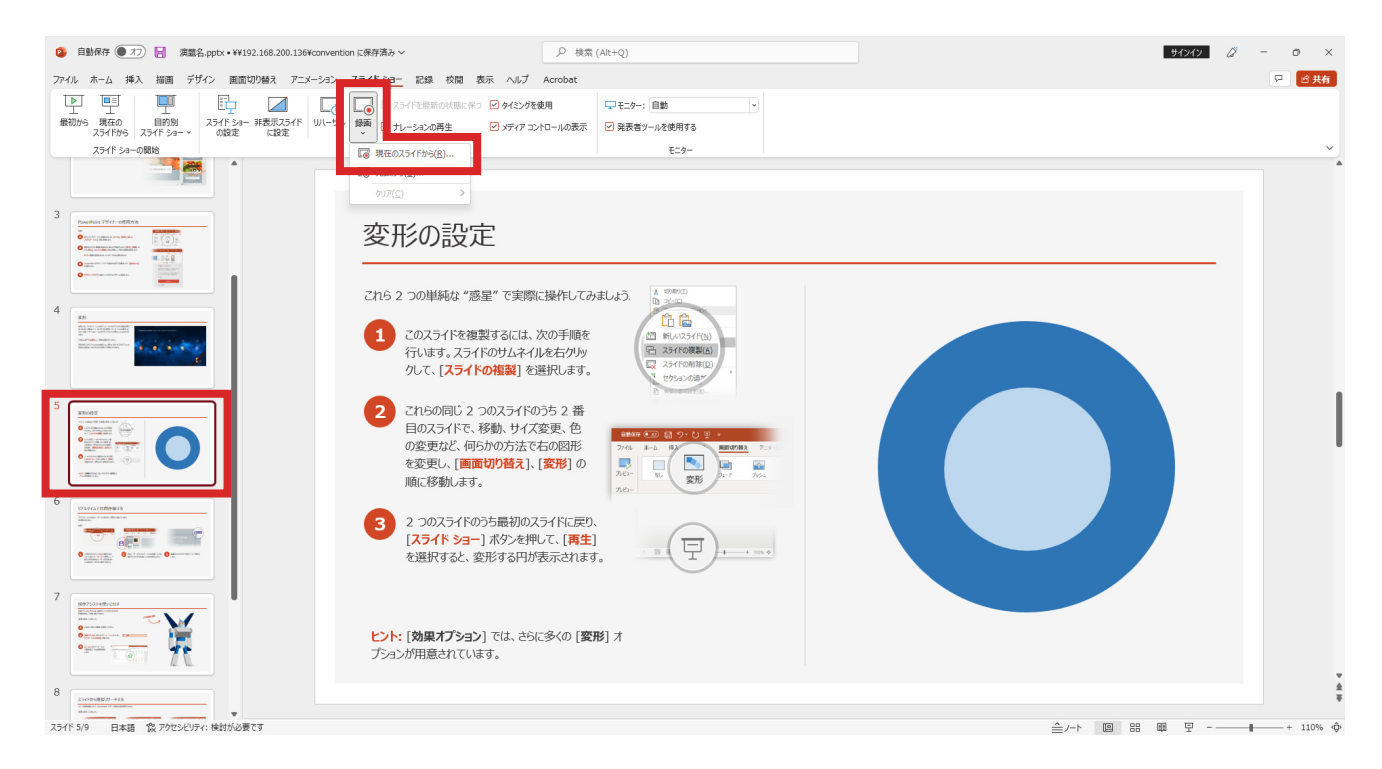

### 【記録ボタン】でカウントダウンの後、録音が開始されます。 終わったら【■停止ボタン】を押してください。

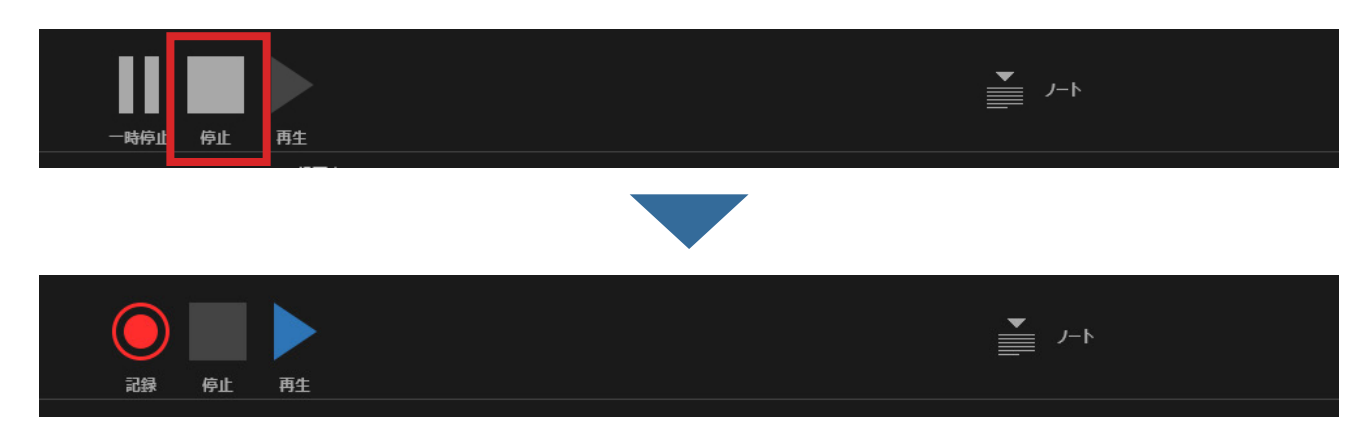

### 5 動画ファイルの書き出し

録音が完了したら動画形式にファイルを書き出してください。

 ❶メニューから【エクスポート】をクリック ❷左側【ビデオの作成】をクリック ※推奨 ❸【HD ( 720p ) 中ファイル サイズおよび中程度の品質 ( 1280×720 )】 を選択 ❹【記録されたタイミングとナレーションを使用する タイミングが…】 を選択 ❺右側【ビデオの作成】をクリック 

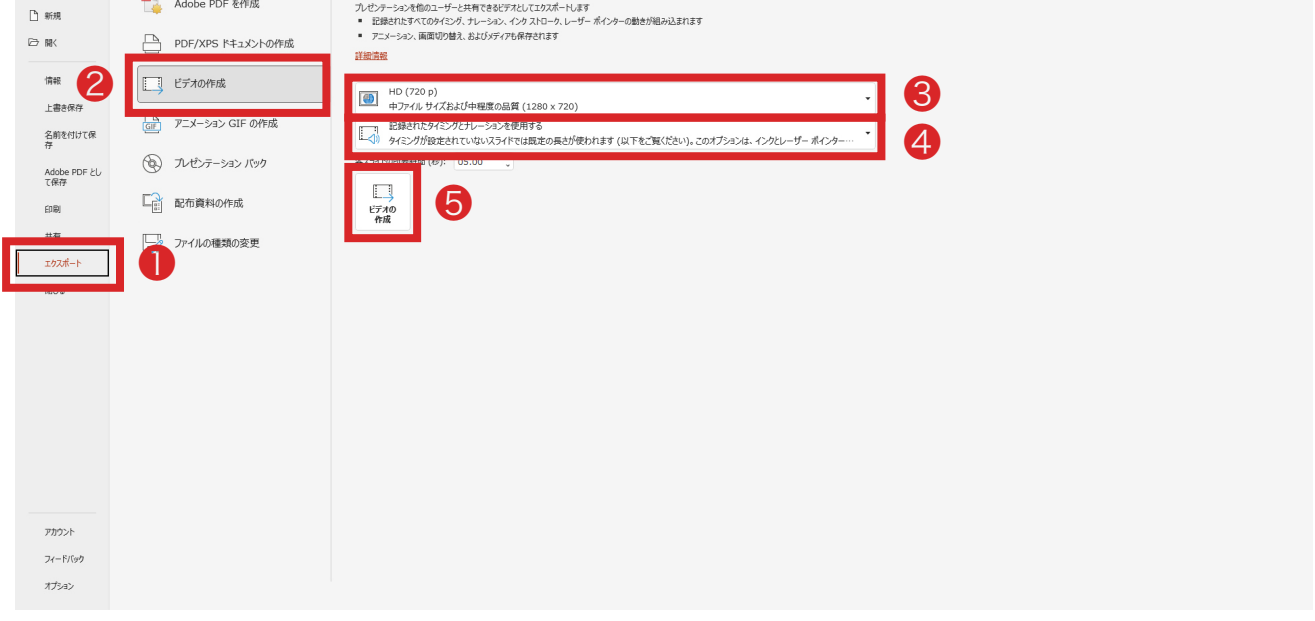

#### ファイル名は演題のく演題番号+演者氏名>で保存してください。

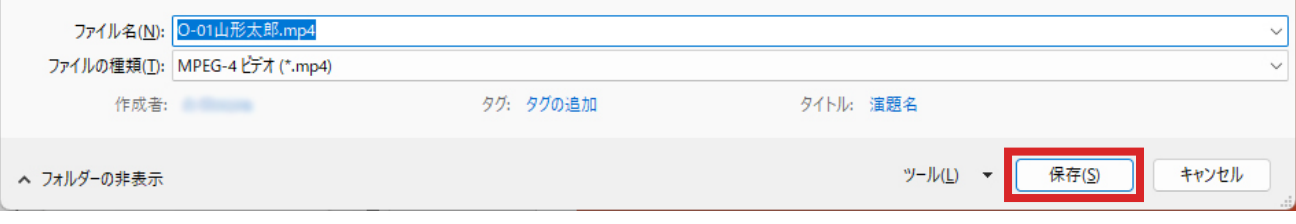

 $_{\odot}$ 

# 6 お問合せ先

操作にご不明な点がございましたら下記までご連絡ください。

第3回日本フットケア・足病医学会東北地方会学術集会 運営事務局 株式会社大風印刷 学会サポートサービス

#### E-mail

jfcpm\_tohoku2022@okaze.jp

#### **TEL**

023-689-1111(代表) 開通時間: 平日 9:00 ~ 17:00(土日祝除く)